## **ArtCenter Canvas Documentation** Digital Teaching & Learning

## **How to Add a Yuja Video**

You can add a video from your Yuja library anywhere in your Canvas course where the text editor.

1. Go to the text editor (located when you create/edit an assignment, page, announcement, or discussion) and press the **Yuja** icon.

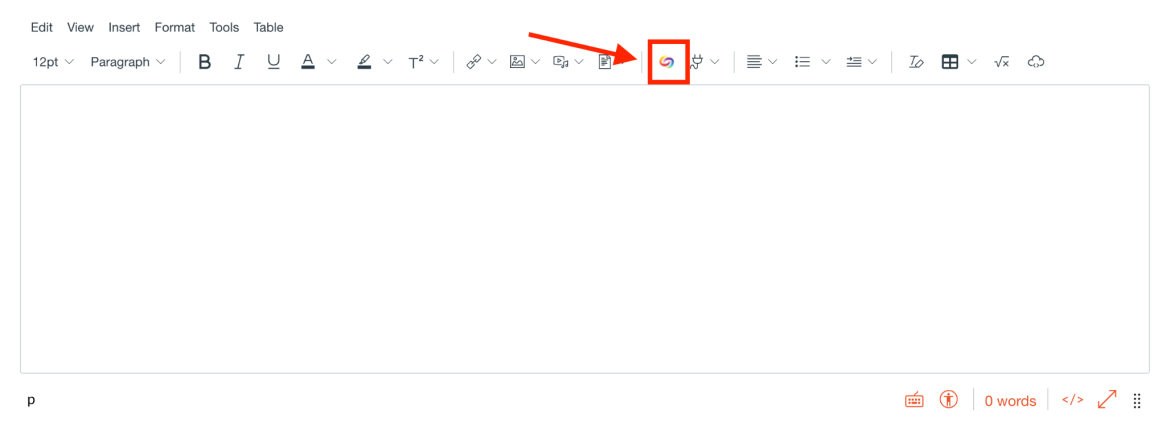

2. The videos listed under **Choose Media** are ones you have previously uploaded to Yuja. Press **Upload Media** if you would like to add a video from your computer. If you would like to record directly using your webcam (or other attached camera), press **Record Content**. Select the appropriate file and **Insert Content** to add it.

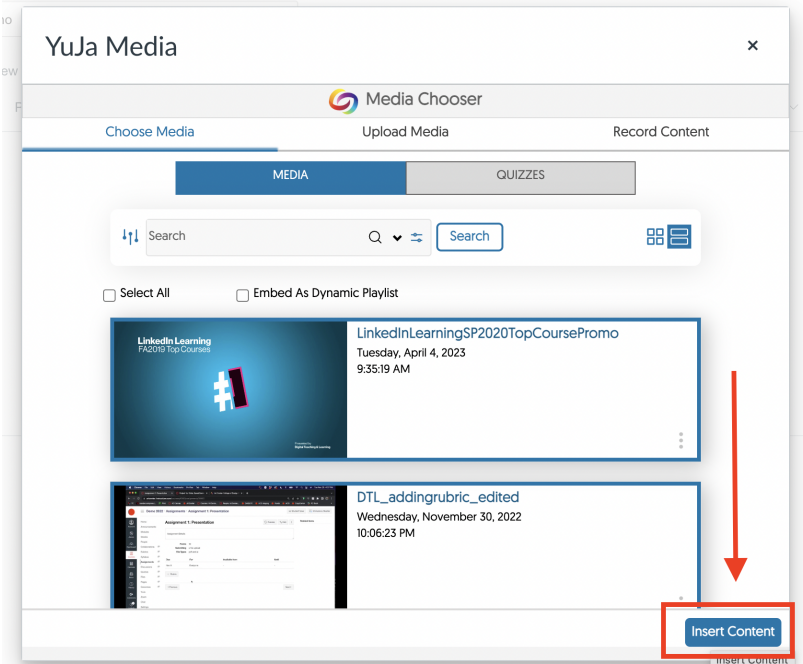

3. A preview of the video will be visible in the text box. Continue formatting normally and press **Save** (or **Save & Publish** to make immediately visible to your students).